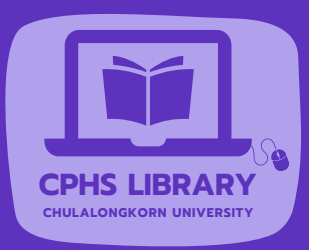

# **EndNote**O&A

**CPHSlib** 

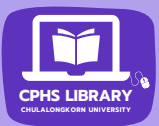

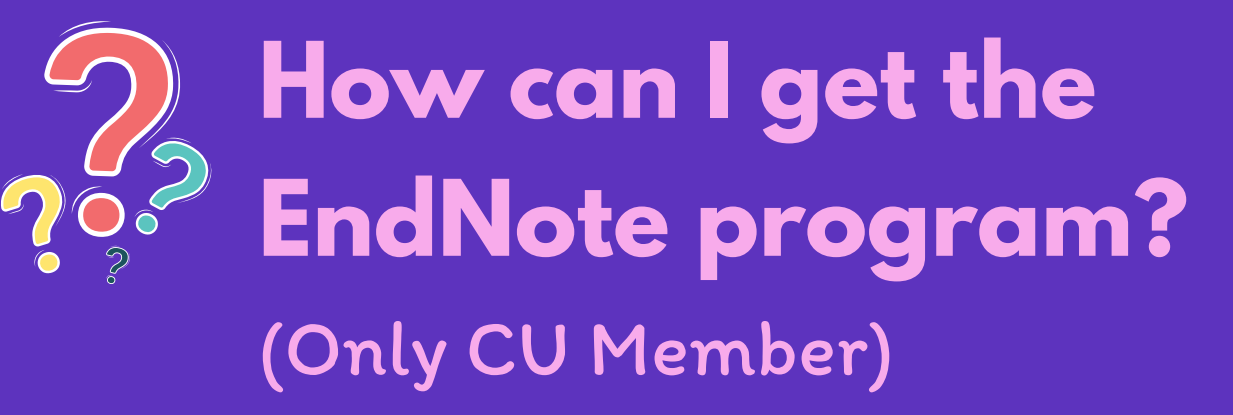

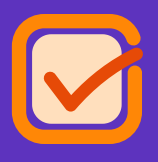

Go to [https://](https://www.car.chula.ac.th/endnote.php) [www.car.chula.ac.th/endnote.php](https://www.car.chula.ac.th/endnote.php)

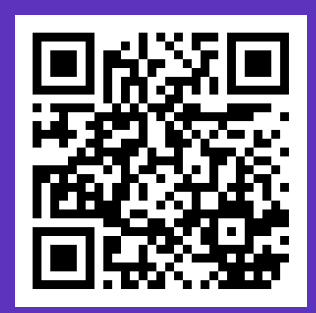

#### **NOTE**

Log in with **your CUNET account** to download the program and obtain the product key

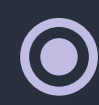

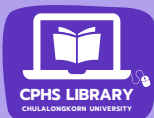

## **Why in-text citation is appearing as {Laudado, 2010 #2334} and missing in list of references?**

in-depth studies done with the African grey parrot Alex (named for Avian Learning EXperiment).[Laudato, 2010 #2334; Pepperberg, 1999 #2298] There have even been studies documenting that some birds successfully use, and even modify or build, tools. [Bird, 2009 #2318; Holzhaider, 2011 #2314; von Bayern, 2009 #2316}

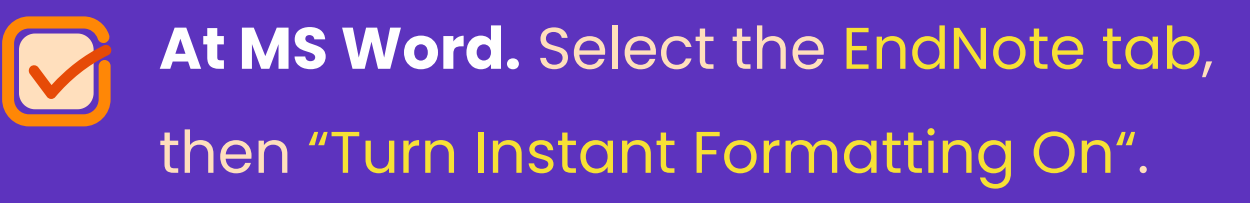

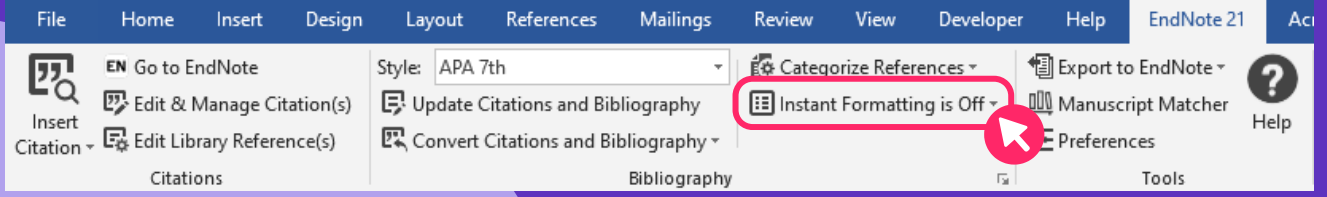

# **My EndNote toolbar is missing from MS Word!!!**

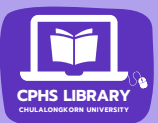

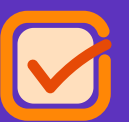

- Click on Flie menu at MS Word >> select "Options" >> select "Add-ins"
- Change Manage option to "Disabled Items", then click "Go"
- Highlight EndNote item (s) >> click "Enable", then click "OK"

#### Or

- At Manage: COM Add-ins, click "Go"
- Select "EndNote Cite While You Write", if it's unchecked, then click "OK"

#### If that doesn't work, you can also try the following:

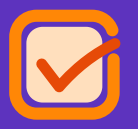

Close the MS Word, then browse to EndNote folder at Program Files / Program Files (x86) >> Run the "Configure EndNote"

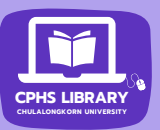

# **How to entering the Author(s) field in EndNote**

In the "Author" field, enter each author on a new line e.g.

Laudato, Anthony (Last Name, First Name) Louis Lefebvre (First Name Last Name) Hartle, D. (Last Name, Initials first name)

**Note:** Choose only one style for consistency

For corporate author, enter the name followed by a comma e.g. **World Health Organization,** If there is the name of subordinate corporate author, enter double commas e.g. Chulalongkorn University**,,** College of Public Health Sciences

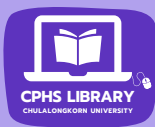

## **How to fix the name of subordinate corporate author in in-text citation**

#### **For example:**

Entering the author field as **Chulalongkorn University,, College of Public Health Science**s in EndNote. When insert the citation in MS Word, it display incomplete like this:

> passionate about making the world a better place by improving health and health care *(Chulalongkorn University, 2023)*. We work on compelling and important problems, from making the delivery of care safer and more efficient,

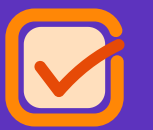

- Highlight the chosen citation > click "Edit & Management Citation(s)" on EndNote tab menu
- In the Formatting option, choose "Exclude Year" and the Suffix field, enter "College of Public Health Sciences, 2023", then click "OK"

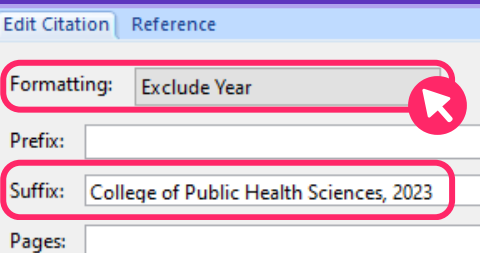

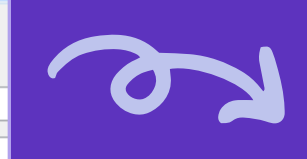

about making the world a better place by improving health and health care (Chulalongkorn University, College of Public Health Sciences, 2023). We work on compelling and important problems, from making the delivery of

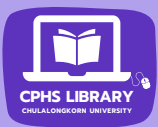

## **I accidentally deleted my EndNote library, can I export my citation to a new EndNote library?**

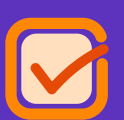

Open both of your MS Word and EndNote library • From the EndNote tab, select "Export to EndNote" > then choose "Export Traveling Library"

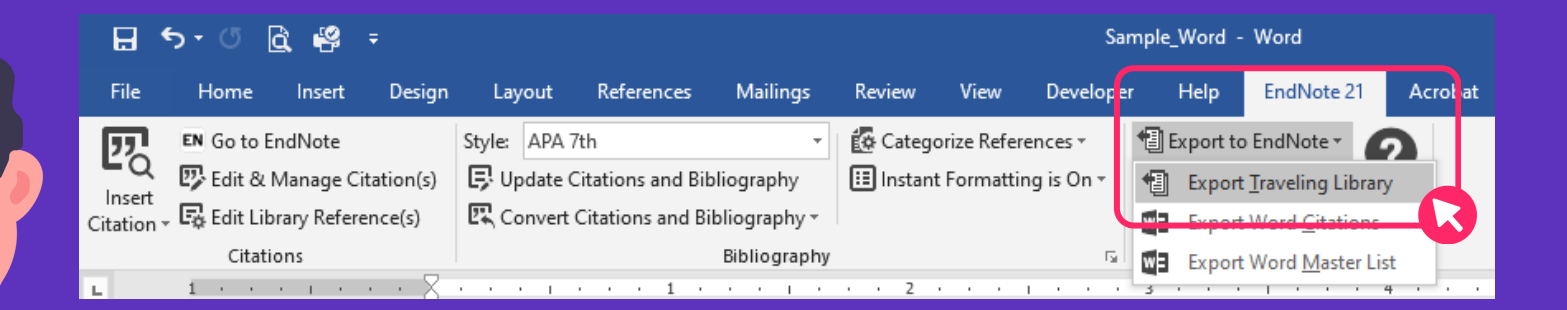

• On the Export Traveling Library dialog, select either: An existing EndNote library (select a library or Browse to a library) OR A new EndNote library (to create a new reference library)

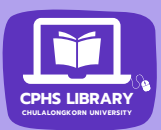

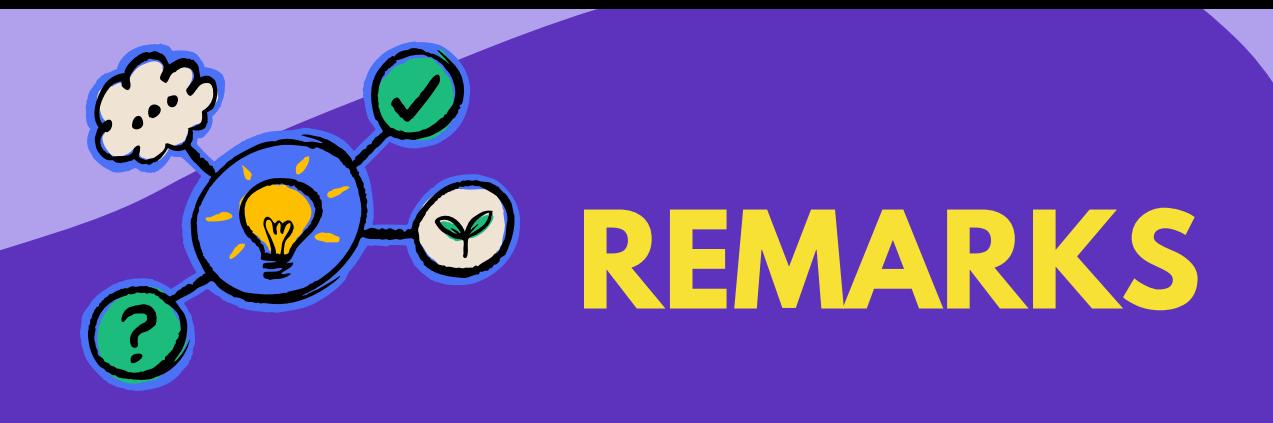

- **.** If you use Endnote free trail version, provides full functionality for 30 days. After that, it switches to a featurerestricted EndNote Viewer
- To ensure all features work properly & full functionality, please check for updates to the EndNote program.